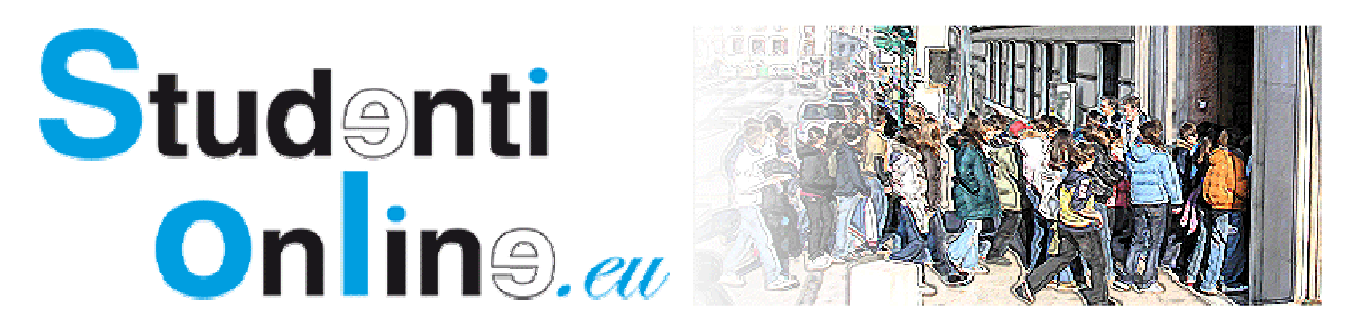

Benvenuto nella breve guida di studentionline.eu alla vendita del tuo libro usato!

Premettiamo che tu ti sia già registrato al nuovo portale,

sul tuo menu personale, visualizzato qui sotto, clicca su "La mia libreria"!

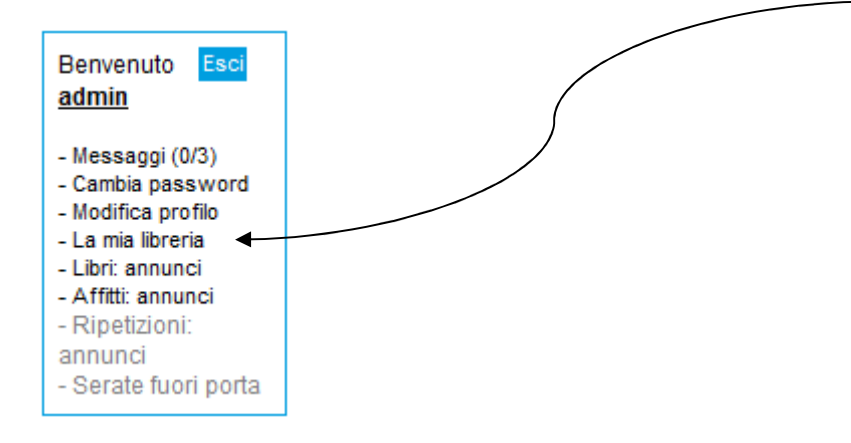

Entrato nella tua libreria personale potrai visualizzare nel riassunto, una volta inseriti i tuoi libri, quelli presenti nella tua libreria, quelli che hai messo in vendita e quei libri per la quale la transazione è conclusa.

Ora clicca sul "Nuovo libro".

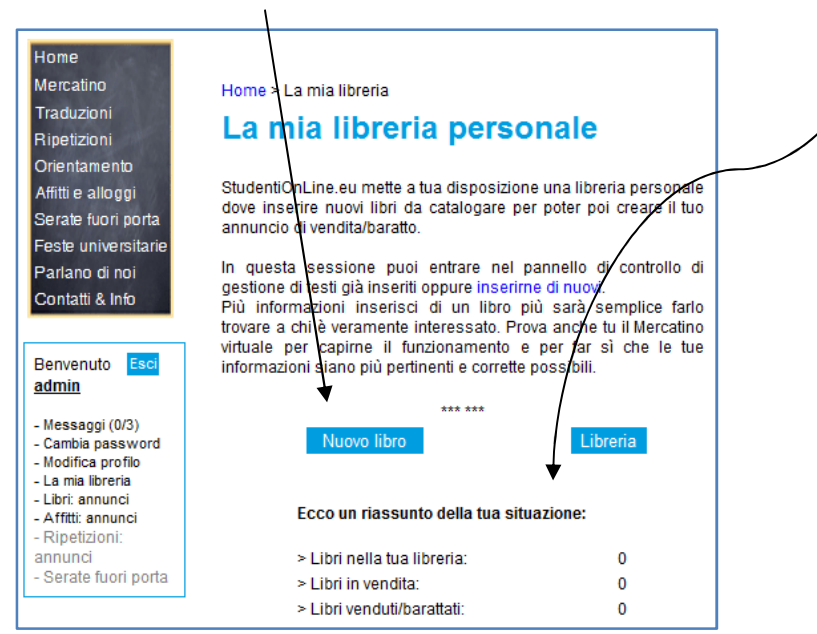

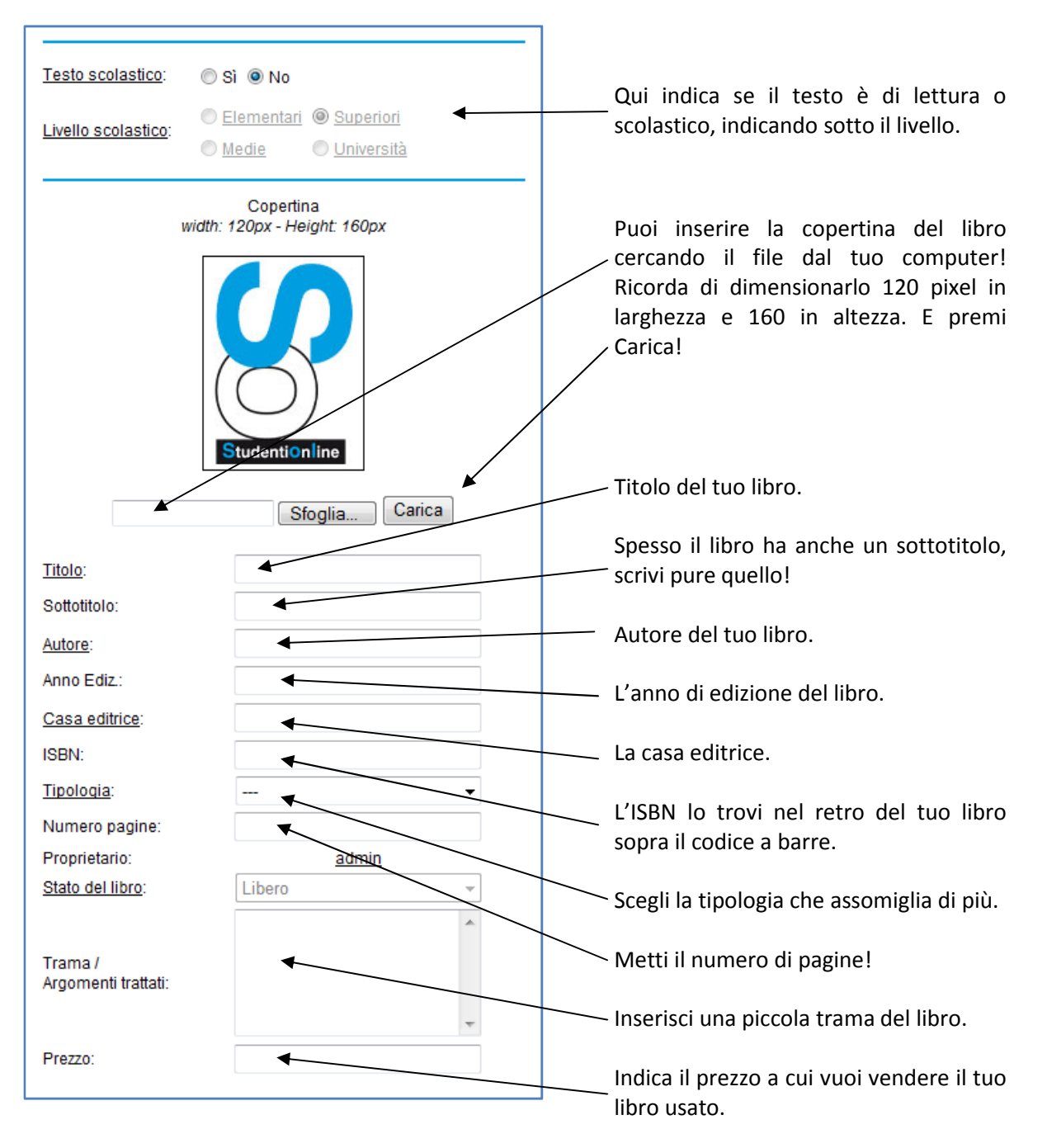

## Inserisci ora il tuo nuovo libro!

Clicca poi su Salva

Tornando nella tua libreria personale troverai il libro nel tuo archivio, ma non è ancora in vendita!

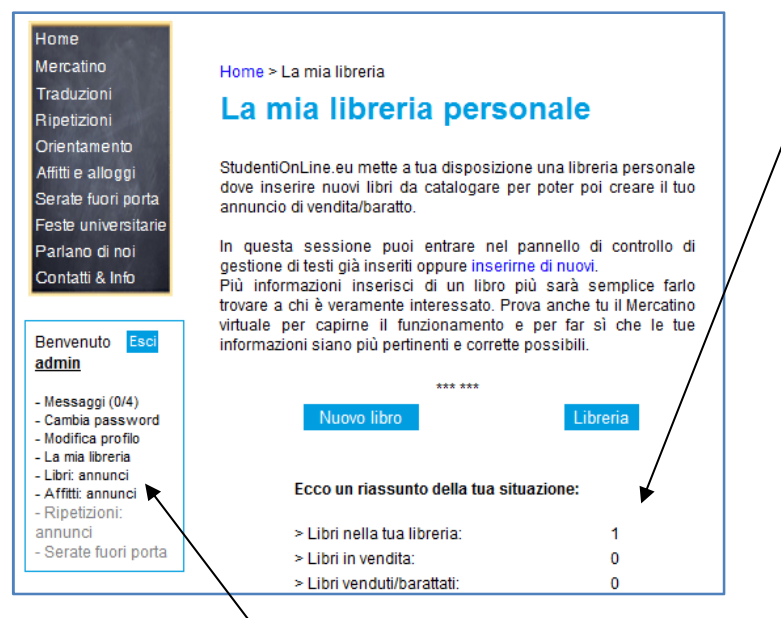

Per metterlo in vendita clicca sul tuo menu personale Libri:annunci.

Entri nel nuovo menu dei tuoi annunci, dove potrai visualizzare lo stato degli annunci inseriti!

 $\overline{\phantom{a}}$ 

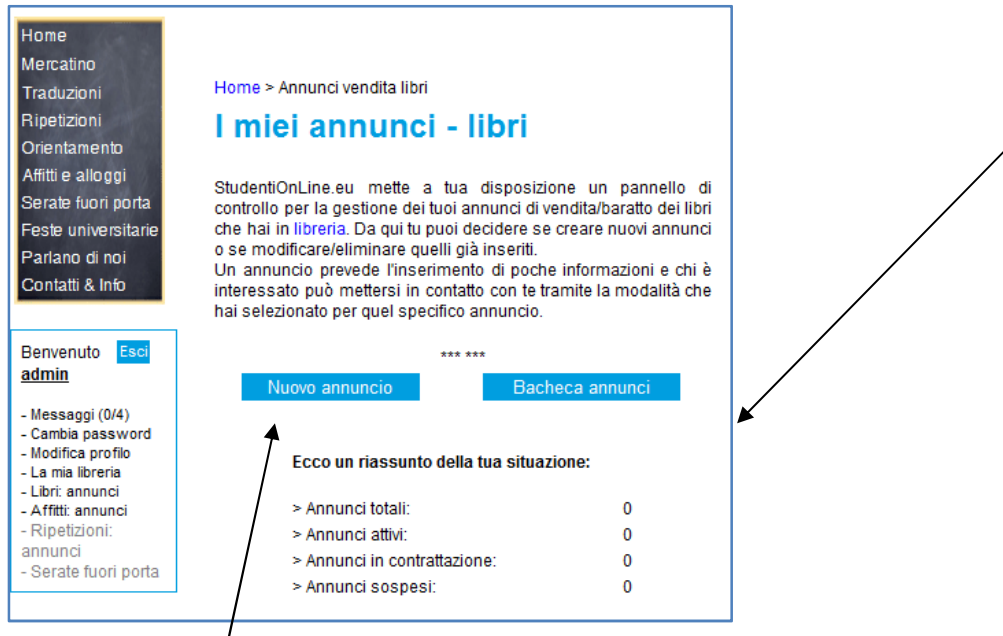

Clicca su nuovo annuncio per inserire nel mercatino il tuo libro!

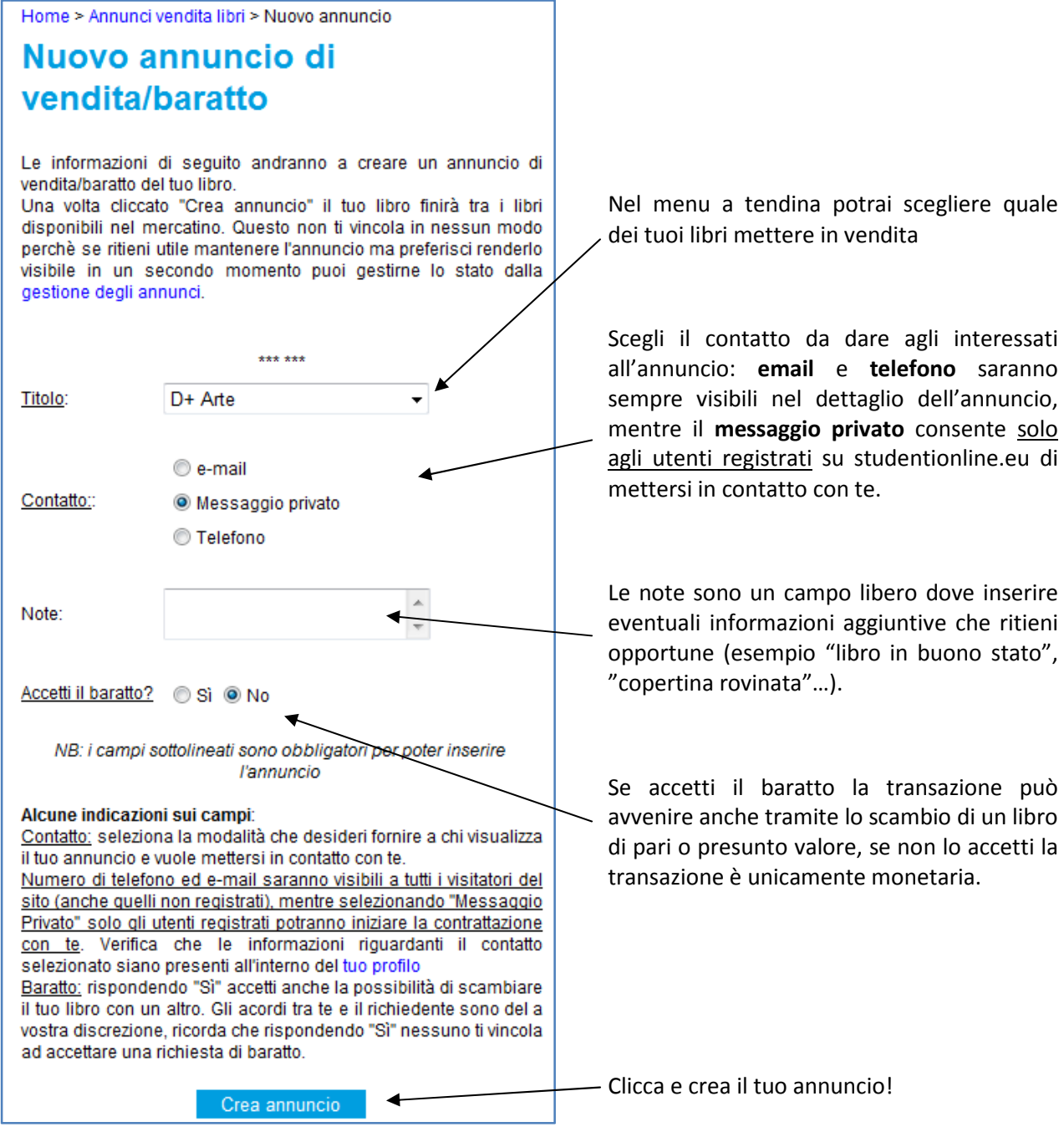

Clicca su Mercatino libri e vedrai il tuo annuncio inserito!

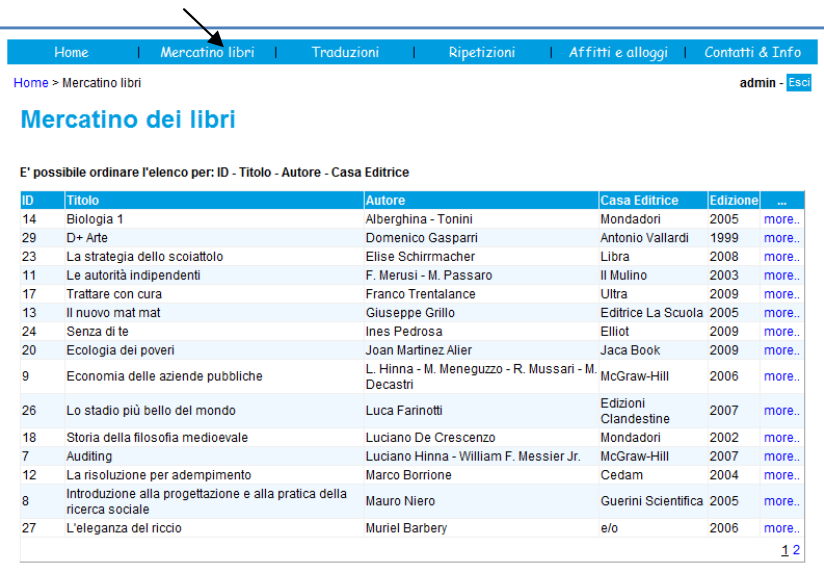

Se nella tua libreria personale il libro è nello stato verde significa che non è ancora stato inserito nel mercatino.

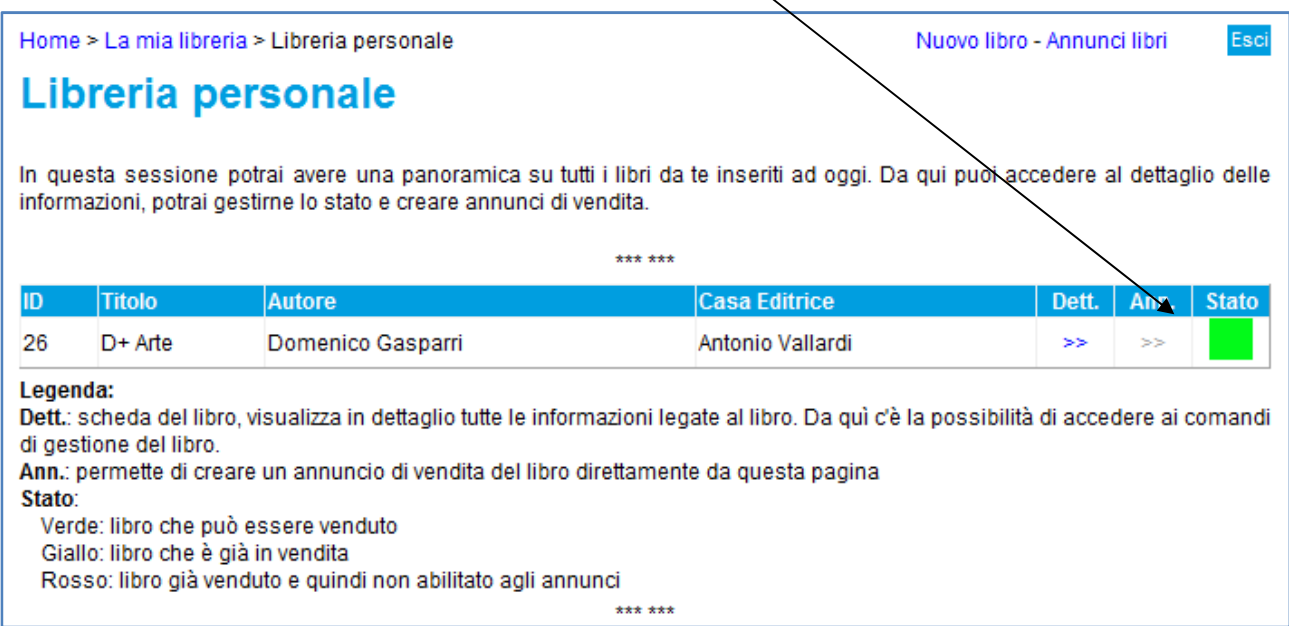

Se nella tua libreria personale il libro è nello stato giallo significa che lo hai inserito nel mercatino ed è quindi in vendita.

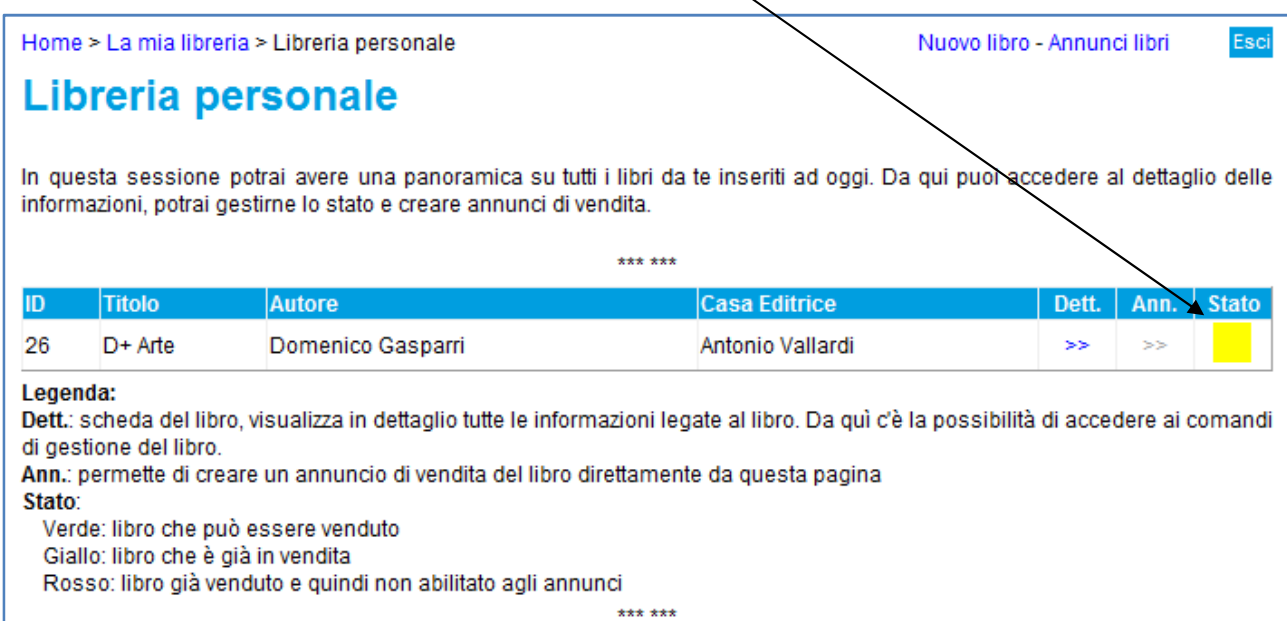

Se nella tua libreria personale il libro è nello stato rosso significa tu lo hai dicharato venduto e che quindi la transazione è andata a buon fine. Il libro a questo punto esce dal mercatino.

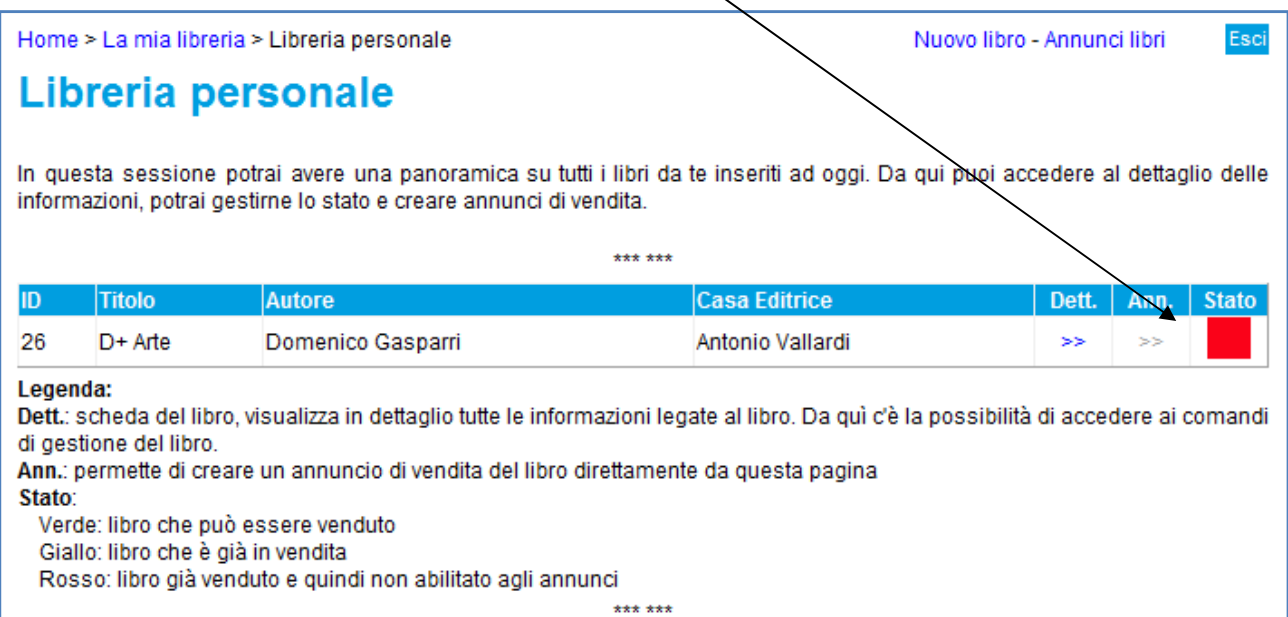

Per qualsiasi informazione, dubbio o richiesta scrivi pure a info@studentionline.eu oppure scrivi un messaggio privato ad Admin

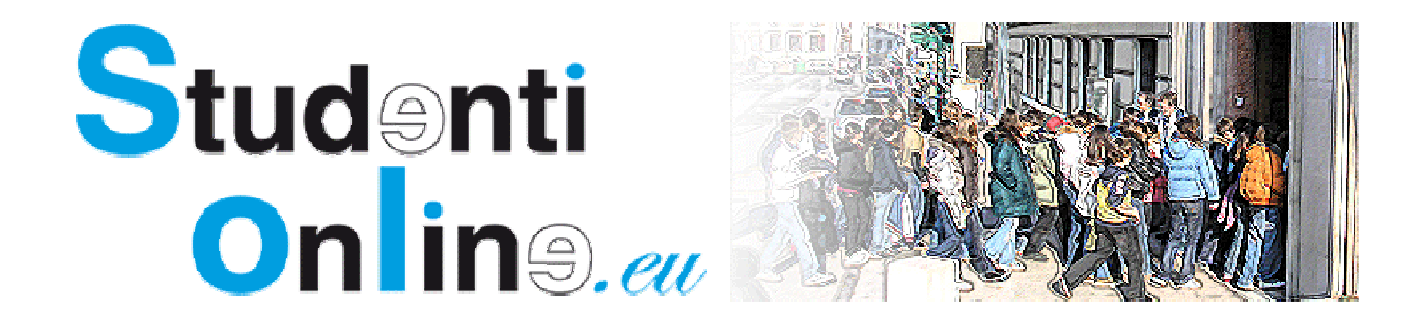